## **INSERCIÓ DE VÍDEOS A UNA PRESSENTACIÓ** *POWER POINT*

Molt sovint, necessitem incorporar continguts multimèdia a les nostres presentacions, la qual cosa esdevé una funcionalitat molt atractiva i molt útil tant a nivell comunicatiu com a nivell didàctic . En el cas dels vídeos, tenim dos opcions:

## **1-Enllaçar el vídeo**

Aquest es veurà a la pàgina d'un cercador web (si està penjat a la xarxa) o a un reproductor de l'ordinador (com per exemple el *Windows Media Player*), si l'arxiu de vídeo està al nostre equip.

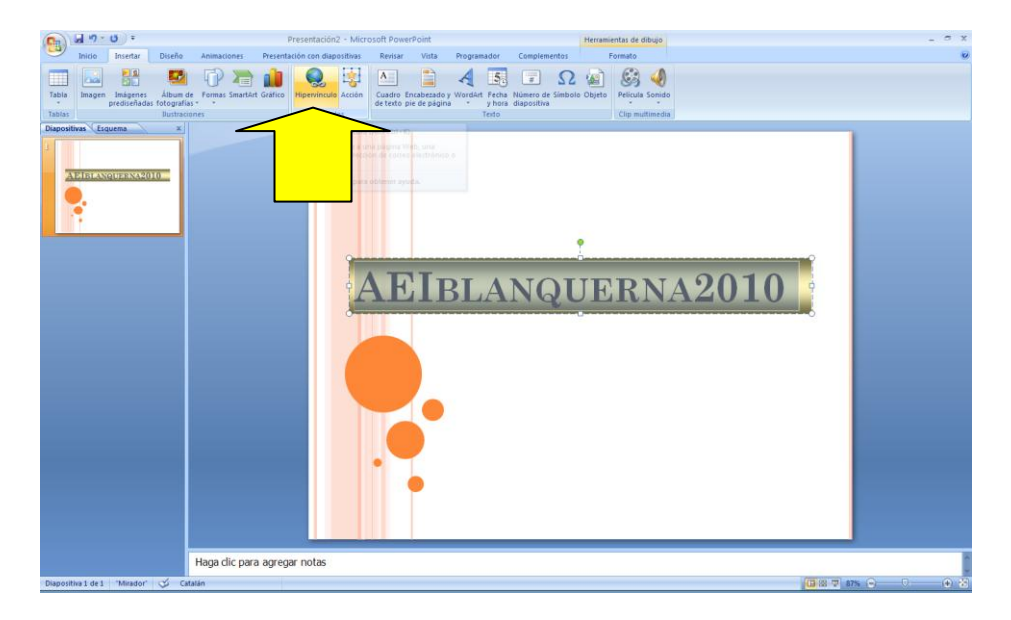

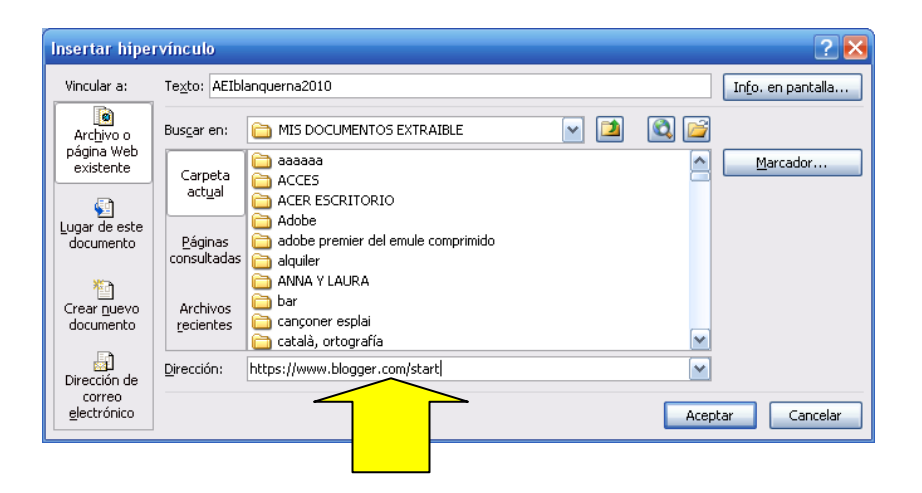

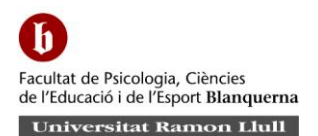

En tots dos casos, la presentació queda tallada per l'obertura d'un altre programa que reprodueix el vídeo.

## 2-**Embedir el vídeo en una diapositiva**

De manera que la presentació no s'interromp, i podem veure el vídeo emmarcat dintre d'una diapositiva:

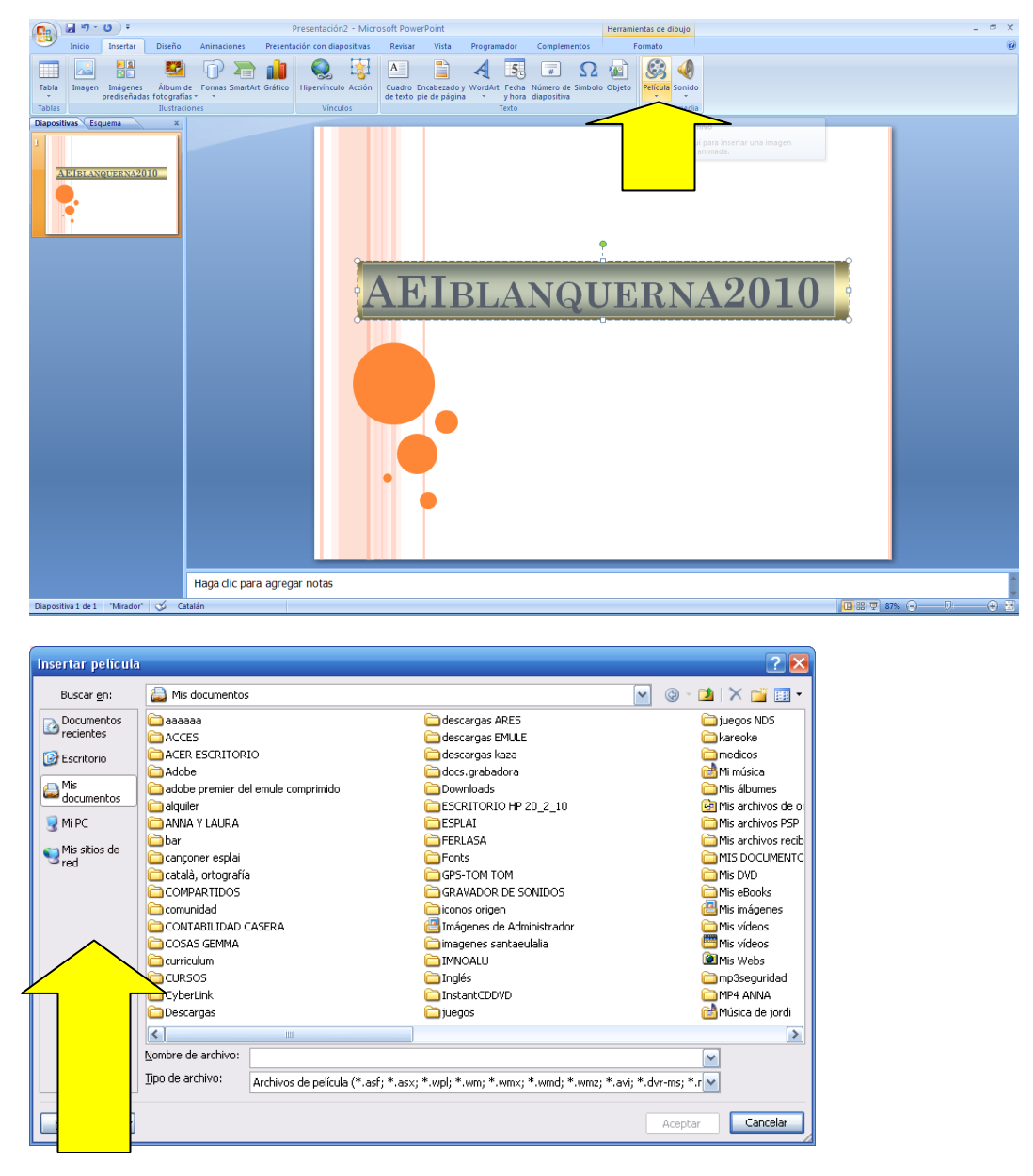

Però fixeu-vos, que només ens deixa embedir un vídeo que ja tinguem al nostre ordinador

1

Aquesta limitació comporta alguns inconvenients:

- Si transportem la presentació en un suport magnètic (pen, CD, etc), ho hem de fer en una carpeta que incorpori els recursos multimèdia. Si no ho fem, la presentació funcionarà però no es veuran els vídeos $^{\rm 1}$  .
- Si la enviem per correu, ho hem de fer incloent també els recursos multimèdia, per exemple enviant un arxiu comprimit que inclogui presentació i arxius complementaris.

Però en el món de la informàtica tot és possible, i em vaig plantejar si el programa de presentacions Power Point podria embedir un vídeo penjat a Internet, per exemple al *Youtube*. I així és! Aquesta aplicació de *Microsoft* té una opció de reconfiguració interna que no ve activada per defecte, que ens permet de manera senzilla que una diapositiva reprodueixi en un quadre un vídeo allotjar al *Youtube*  sense necessitat de descarregar-lo, i sense obrir el navegador web.

 D'aquesta manera, una presentació que enviem per correu, que executem amb un *pen* a un altre ordinador, podrà reproduir vídeos del *youTube* inserits en les seves diapositives amb l'única condició de tenir connexió a Internet.

**Aquí teniu una explicació visual del procés:**

 $^{1}$  En el cas de la música, només s'incorporarà a la presentació si la inserim en format "wav". En format comprimit com el "mp3" hauríem de afegir-la a la carpeta amb la resta de continguts multimèdia.

## **VÍDEOS DEL YOUTUBE INSERITS EN UNA PRESENTACIÓ POWER POINT**

Les imatges d'aquest tutorial, es refereixen a la versió de *Power Point* del *Microsoft Office* 2007 ( encara que com després explicaré, també es pot fer amb la versió 2003). Per descomptat, és imprescindible que l'ordinador on finalment volem veure la presentació tingui connexió a Internet, ja que haurà de carregar els vídeos del Youtube per poder reproduir-los.

1- El primer pas és anar al menú de Office que hi ha al cantó esquerre superior. Aquí trobarem el menú *Opciones de Power Point:*

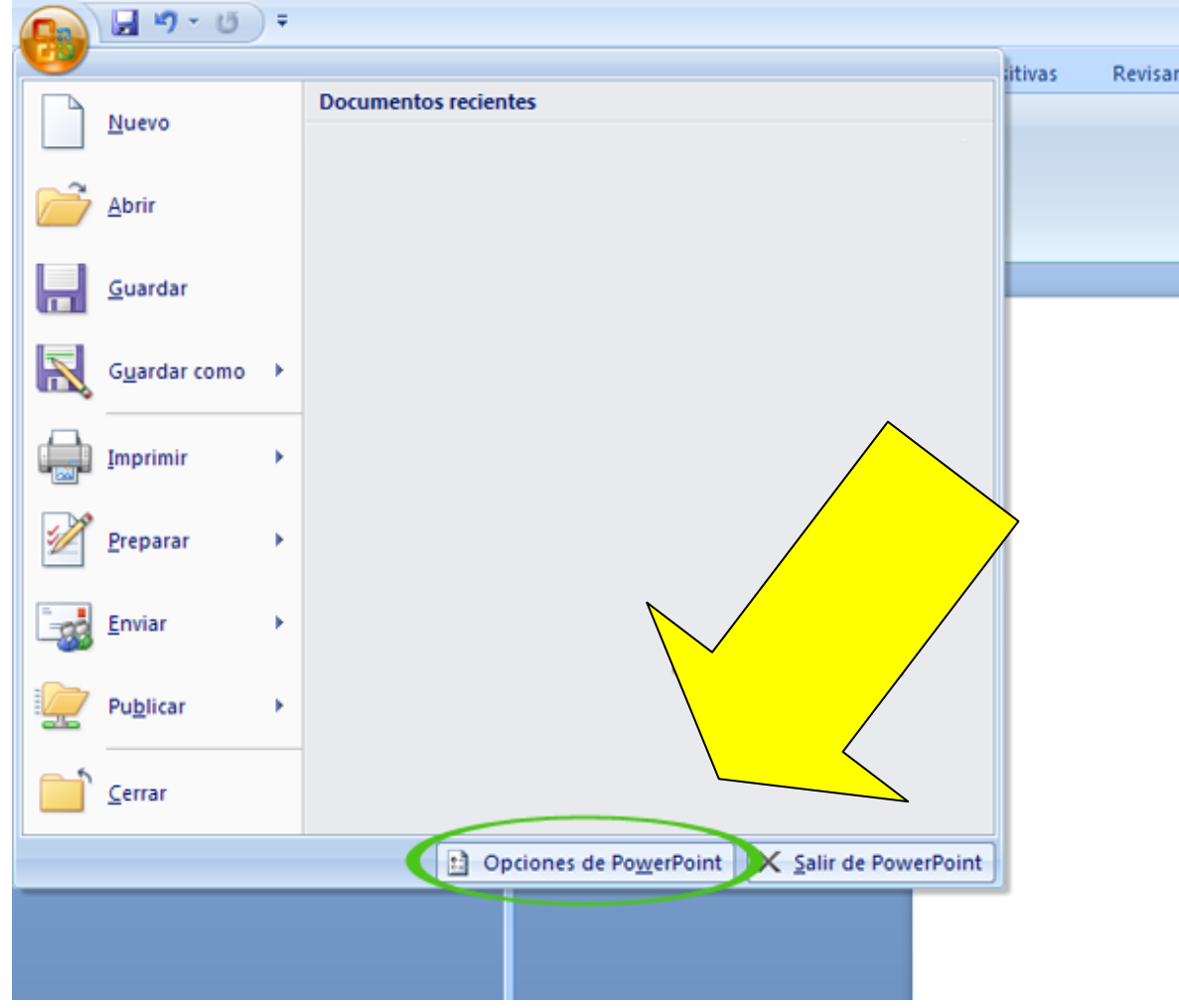

2- Fem click a *Opciones de PowerPoint* i ens apareixerà una finestra on haurem de marcar *Mostrar ficha Programador en la cinta de opciones*. Fem click a *Aceptar:*

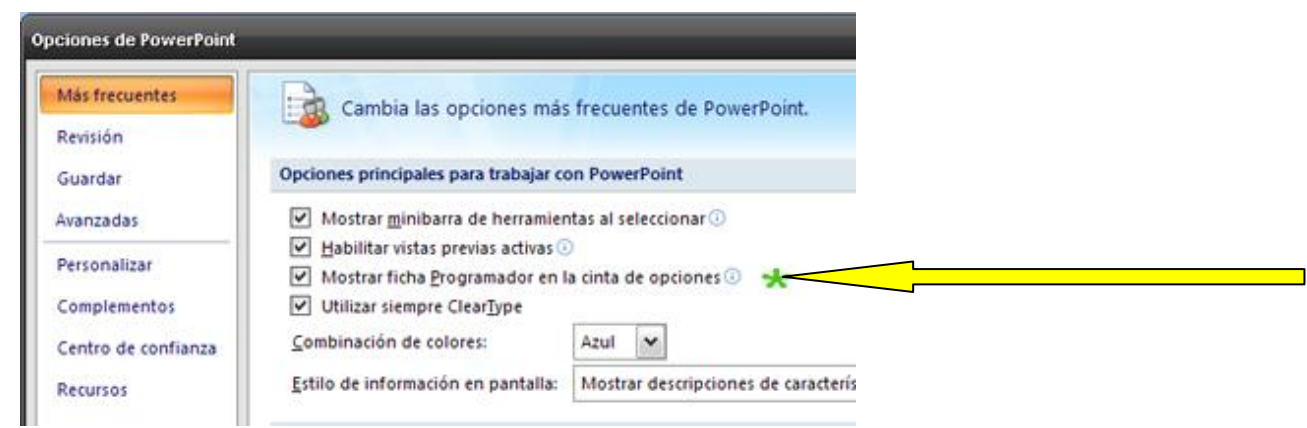

3- Amb aquesta darrera acció, hauria d'aparèixer la nova opció *programador* a la barra de menús superior:

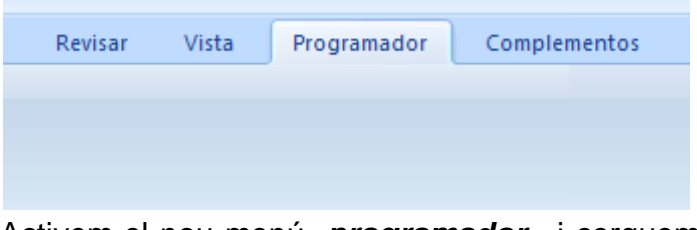

4- Activem el nou menú *programador*, i cerquem la secció *Controles* i fem click a l'opció *Más controles*, representat amb una clau i un martell:

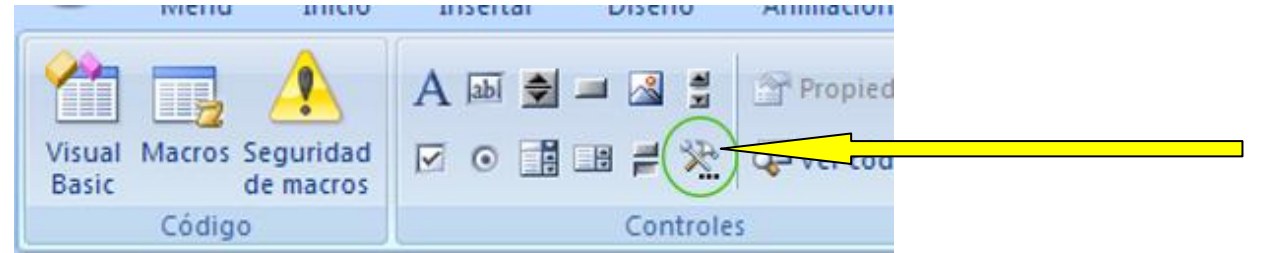

5- S'obrirà la finestra de *Más controles*: assenyala l'opció *Shockwave Flash Object* i fes click a *Aceptar*.

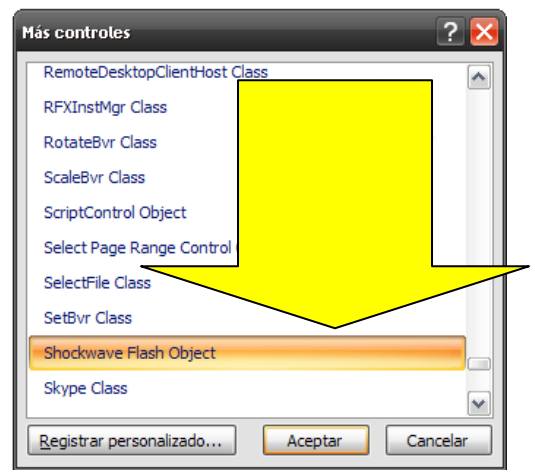

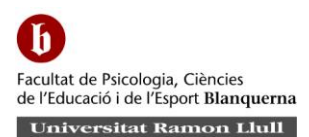

6- Després de fer click a *Aceptar*, es tancarà la finestra i aparentment no passarà res, però en realitat heu activat el control. El que heu de fer ara és dibuixar l'àrea a la diapositiva on inserirem el vídeo . Per dibuixar-la, feu click amb el ratolí i arrossegueu fins fer un rectangle de la grandària desitjada. Després deixem anar el botó del ratolí i apareixerà un rectangle en forma de sobre que marca la zona que ocuparà el vídeo ( si cal, es pot reajustar com quan modifiquem una imatge).

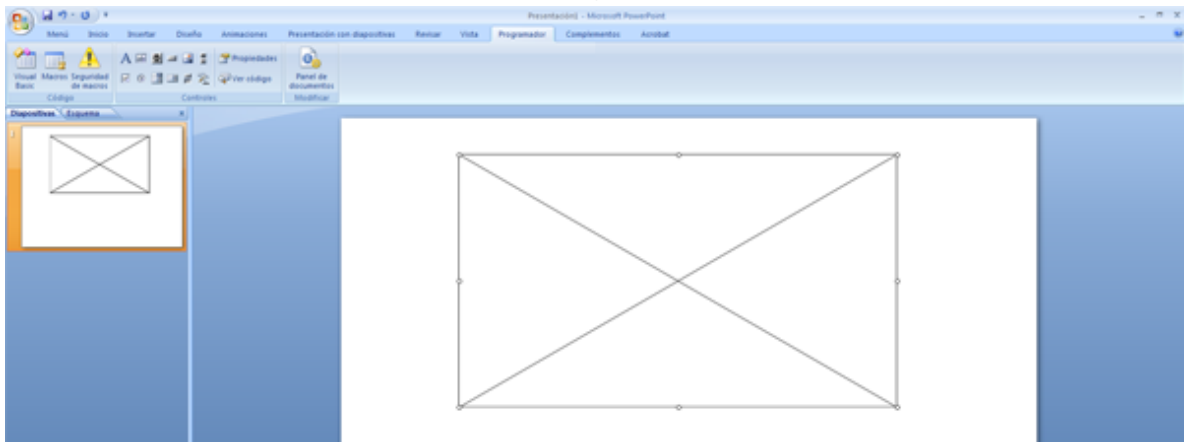

7- Després féu clic amb el botó dret del ratolí a l'àrea que hem dibuixat i seleccionem l'opció propietats:

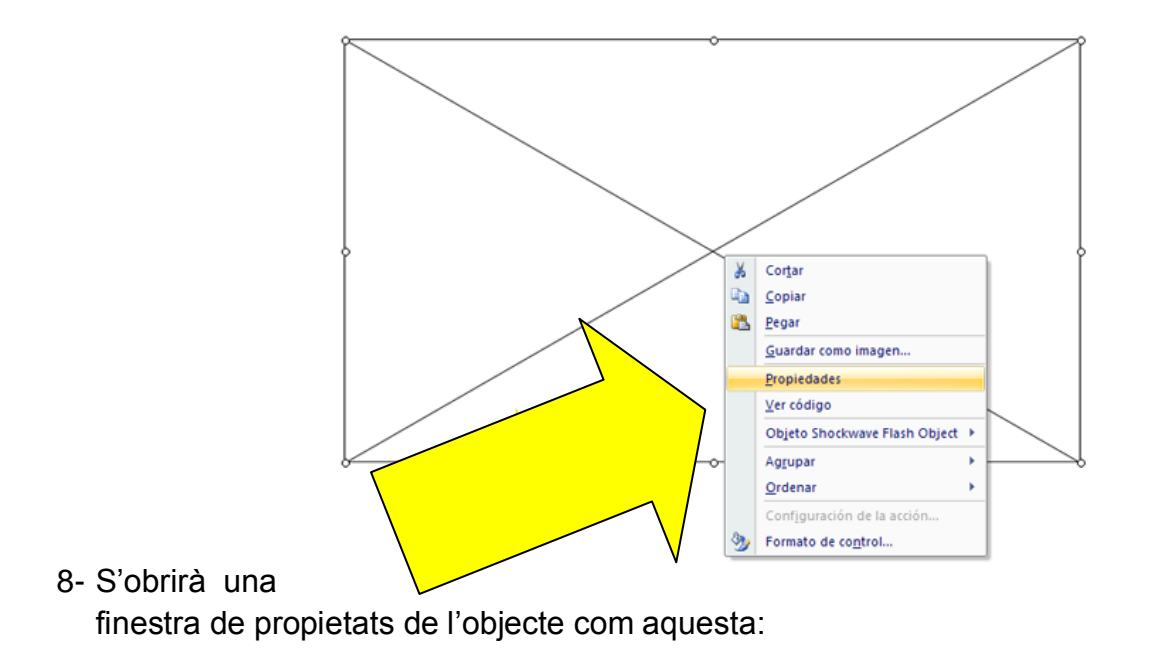

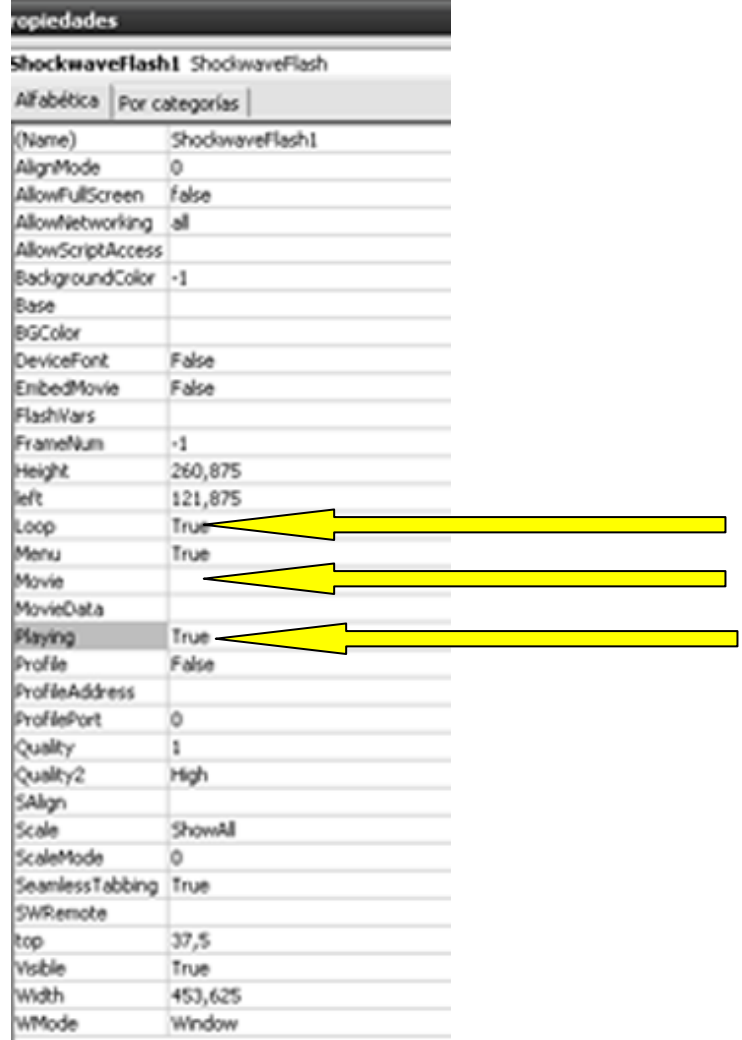

Ens fixarem en tres d'aquestes propietats:

- *Movie:* representa la URL de l'objecte que volem inserir ( en aquest cas la URL de la pàgina del YouTube on és el vídeo.
- *Loop:* indica si l'objecte continuarà reproduint-se en finalitzar. Amb *false* es desactiva.
- *Playing:* indica autoreproducció. Amb *false* es desactiva.
- 9- Copiem la URL del vídeo i l'enganxem al quadre de la propietat *Movie.*  Però li hem de fer una modificació abans de tancar: és necessari eliminar de la URL la paraula *watch*, el signe d'interrogació **"?"**,i canviar el signe **"="** per una barra inclinada **"/"**.Per exemple:

http://www.youtube.com/watch?v=CujOfGo3S587 http://www.youtube.com/v/CujOfGo3s57

Hauria de quedar una cosa semblant a:

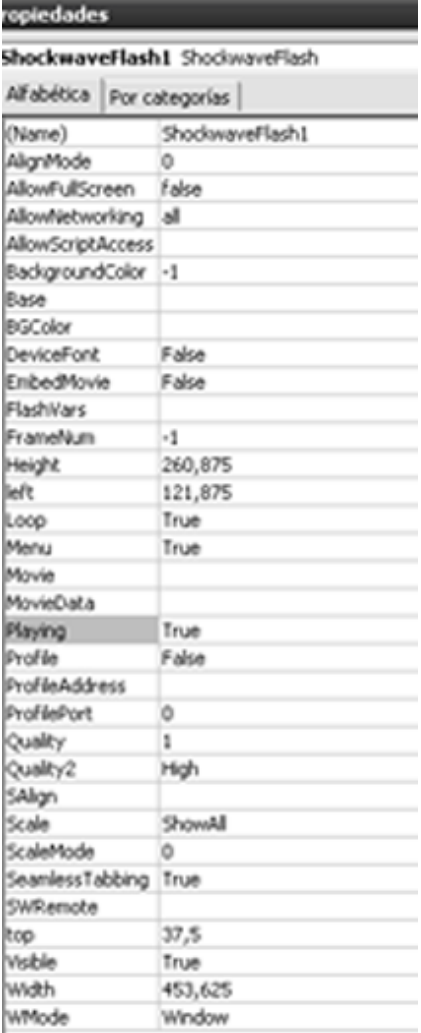

10-La resta d'opcions es poden ajustar per obtenir formats diferents . Després, tanqueu la finestra de propietats i ens queda la forma de sobre de correus en el lloc del vídeo, però això és normal en format d'edició. Quan executem la presentació (F5) ,el vídeo es veurà perfectament inserit en la diapositiva. Quan el vídeo finalitza, la presentació continua.

11-Si fas servir el Power Point de *Microsoft Office* 2003, és encara més senzill: saltem els passos 1 i 2 i anem directament al menú *Ver > Barra de herramientas Controles > Más controles* i ens apareixerà el menú per seguir des del pas nº 5.

Bé, desitjo que aquest tutorial us ajudi a fer presentacions de qualitat.

Jordi Bermúdez Martos

16 d'abril de 2010